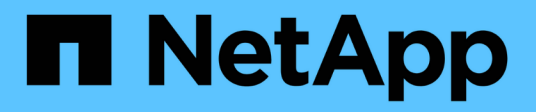

## **Creare un flusso di lavoro**

OnCommand Workflow Automation 5.1

NetApp April 19, 2024

This PDF was generated from https://docs.netapp.com/it-it/workflow-automation/workflows/task-createworkflow-help-content.html on April 19, 2024. Always check docs.netapp.com for the latest.

# **Sommario**

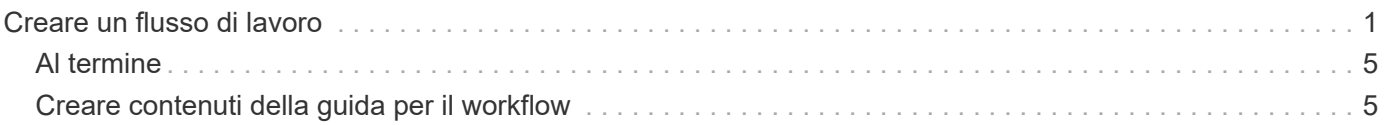

# <span id="page-2-0"></span>**Creare un flusso di lavoro**

È possibile utilizzare Workflow Automation (Wfa) per creare flussi di lavoro per attività come provisioning, migrazione e decommissionamento dello storage per database o file system. È necessario creare flussi di lavoro quando i flussi di lavoro WFA predefiniti non corrispondono ai propri requisiti.

### **Di cosa hai bisogno**

- È necessario aver compreso i concetti relativi agli elementi di base WFA.
- È necessario aver compreso le funzionalità richieste per il flusso di lavoro, come riga di ripetizione, punti di approvazione e selezione delle risorse.
- Devi aver completato la pianificazione richiesta per il tuo workflow, inclusa la checklist dei requisiti del workflow.
- È necessario creare il contenuto della guida, che fornisce informazioni sul flusso di lavoro agli operatori dello storage.

### **A proposito di questa attività**

La costruzione di ciascun flusso di lavoro può variare in base all'obiettivo e ai requisiti del flusso di lavoro. Questa attività non fornisce istruzioni per un flusso di lavoro specifico, ma fornisce istruzioni generali per la creazione di un flusso di lavoro.

#### **Fasi**

- 1. Fare clic su **Workflow Design** > **Workflow**.
- 2. Fare clic su co sulla barra degli strumenti.
- 3. Nella scheda **Workflow**, attenersi alla seguente procedura:
	- a. Espandere lo schema richiesto, quindi fare doppio clic su di esso (comando) o. (Workflow) dall'elenco **Available Steps** (passaggi disponibili).

È possibile ripetere questo passaggio secondo necessità. È possibile trascinare e rilasciare i passaggi per riorganizzare i passaggi nell'editor del flusso di lavoro.

b. **Opzionale:** fare clic **+** per aggiungere il numero richiesto di righe, che vengono utilizzate per specificare i dettagli per l'esecuzione delle operazioni.

Ogni passo viene eseguito in base ai dettagli del passo specificati nella riga e nella colonna specificate. I passaggi vengono eseguiti da sinistra a destra e in ordine dall'alto verso il basso.

c. Posizionare il cursore sotto la fase aggiunta e fare clic su  $\Box$  per aggiungere i dettagli del passo per l'esecuzione del passo, nella riga richiesta.

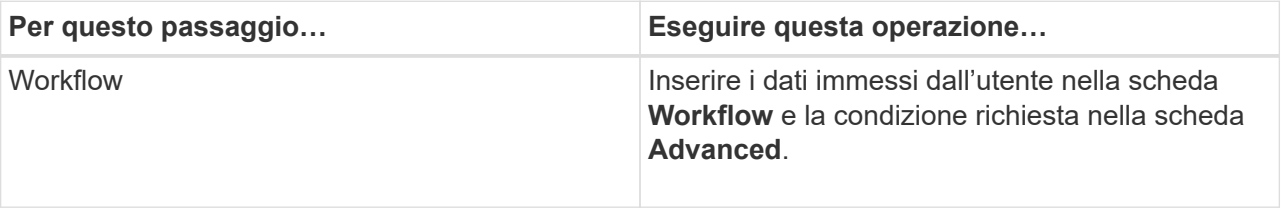

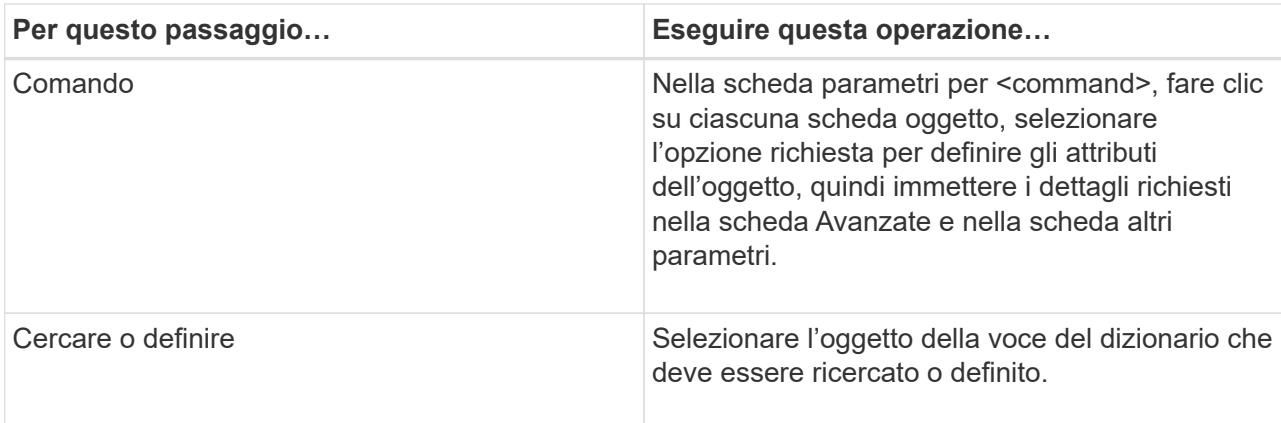

La seguente illustrazione mostra le opzioni disponibili per la definizione degli attributi dell'oggetto:

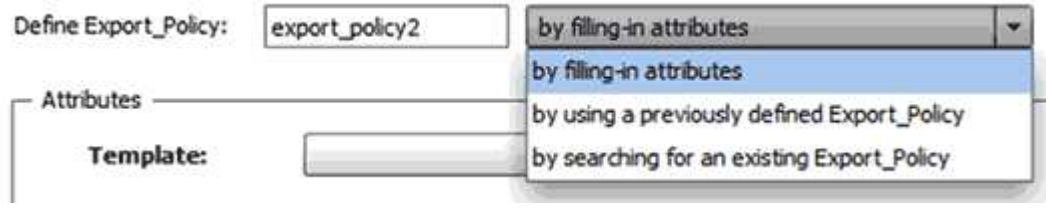

Scegliere l'azione appropriata:

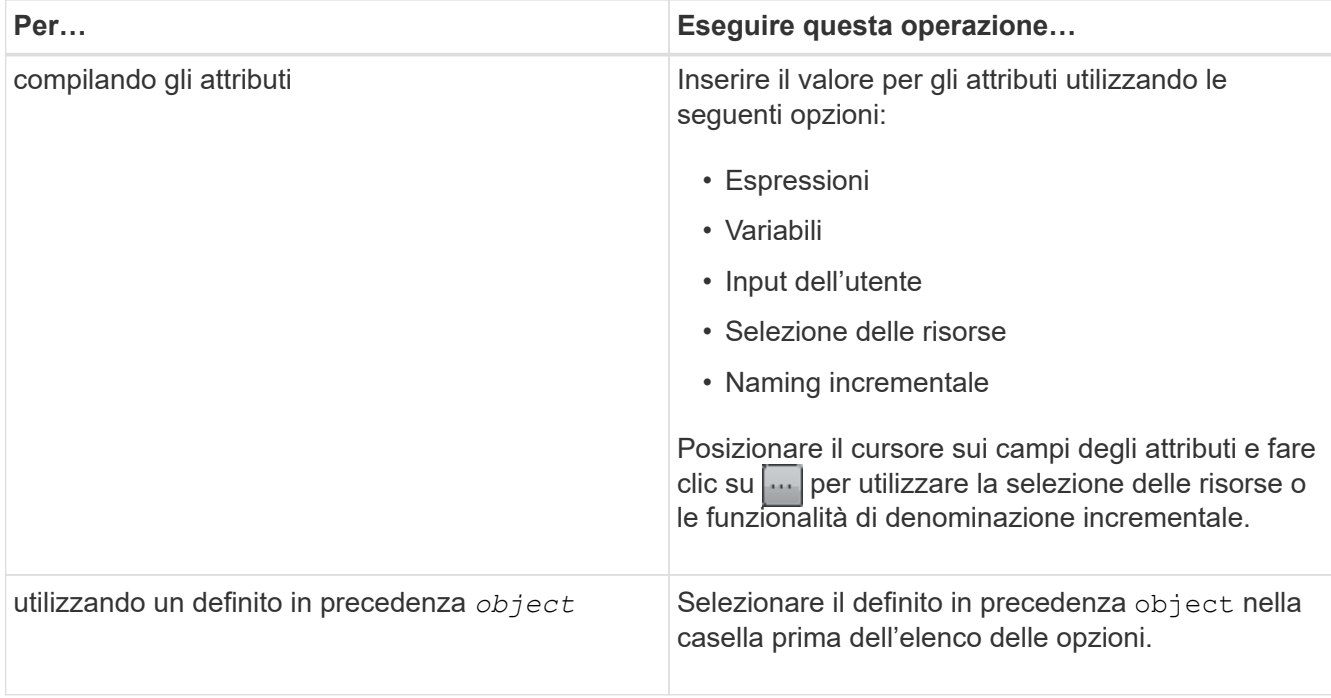

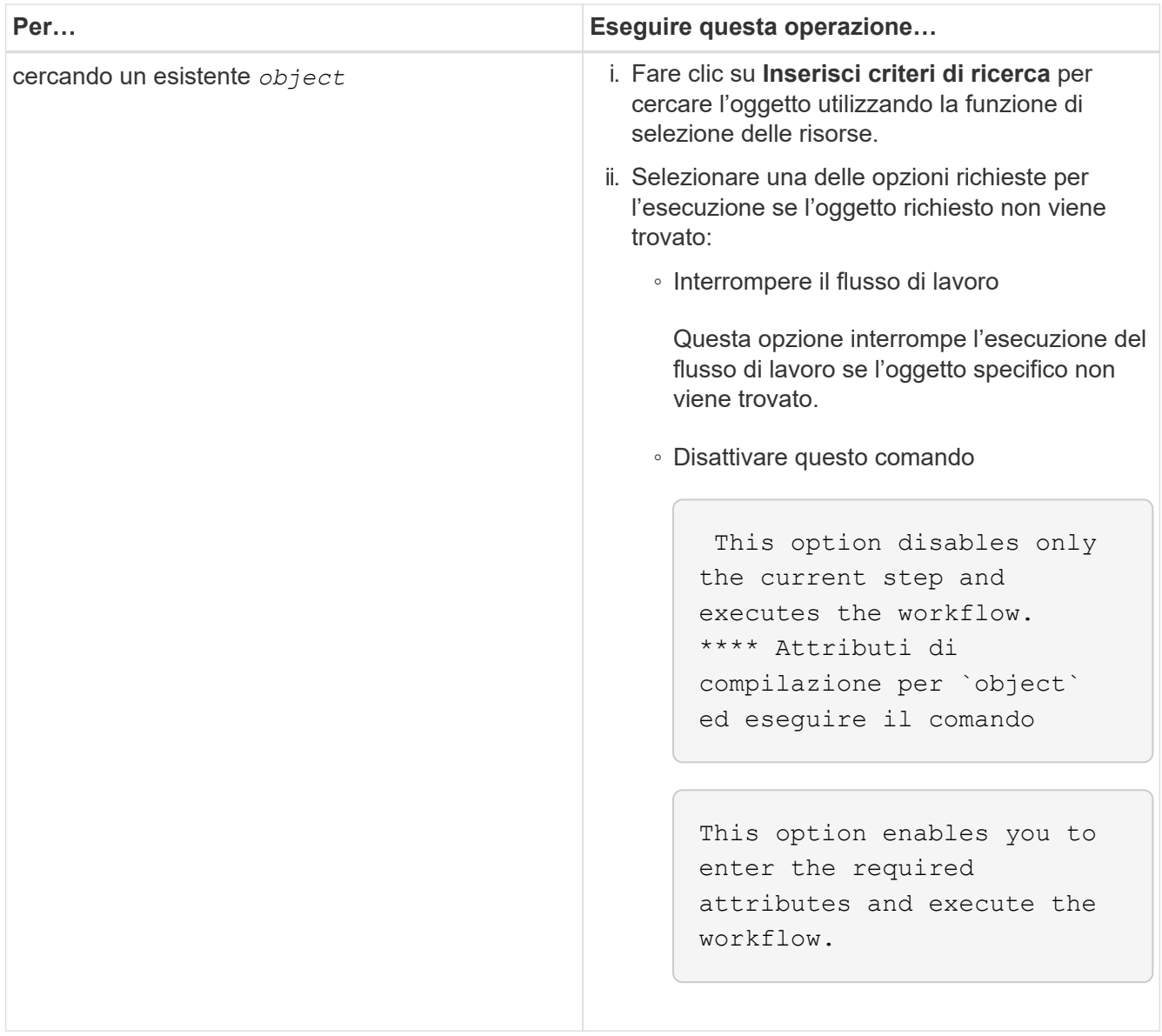

4. Se si desidera inserire un punto di approvazione, fare clic su e e inserire il commento richiesto per il punto di approvazione.

I commenti dei punti di approvazione possono includere espressioni MVEL.

- 5. Fare clic su  $\rightarrow$  accanto ai numeri di riga per eseguire le seguenti operazioni:
	- Inserire una riga.
	- Copiare la riga.
	- Ripetere la riga.

È possibile utilizzare una delle seguenti opzioni per specificare la ripetizione dei parametri del comando:

▪ Numero di volte

È possibile utilizzare questa opzione per ripetere l'esecuzione del comando per il numero di ripetizioni specificato. Ad esempio, è possibile specificare che il comando "Create qtree" venga ripetuto tre volte per creare tre qtree.

È inoltre possibile utilizzare questa opzione per un numero dinamico di esecuzioni dei comandi. Ad esempio, è possibile creare una variabile di input utente per il numero di LUN da creare e utilizzare il numero specificato dall'operatore di storage quando il flusso di lavoro viene eseguito o pianificato.

◦ Per ogni risorsa di un gruppo

È possibile utilizzare questa opzione e specificare un criterio di ricerca per un oggetto. Il comando viene ripetuto tante volte quanto l'oggetto viene restituito dai criteri di ricerca. Ad esempio, è possibile cercare i nodi in un cluster e ripetere il comando "Create iSCSI Logical Interface" per ciascun nodo.

- Aggiungere una condizione per l'esecuzione della riga.
- Rimuovere la riga.
- 6. Nella scheda **Dettagli**, attenersi alla seguente procedura:
	- a. Specificare le informazioni richieste nei campi **Nome del flusso di lavoro** e **Descrizione del flusso di lavoro**.

Il nome e la descrizione del flusso di lavoro devono essere univoci per ogni flusso di lavoro.

- b. **Opzionale:** specificare la versione dell'entità.
- c. **Opzionale:** deselezionare la casella di controllo **considera elementi riservati** se non si desidera utilizzare la funzione di prenotazione.
- d. **Opzionale:** deselezionare la casella di controllo **attiva convalida esistenza elemento** se non si desidera attivare la convalida per gli elementi che esistono con lo stesso nome.
- 7. Se si desidera modificare i dati immessi dall'utente, attenersi alla seguente procedura:
	- a. Fare clic sulla scheda **User Inputs** (ingressi utente).
	- b. Fare doppio clic sull'input utente che si desidera modificare.
	- c. Nella finestra di dialogo **Modifica variabile: <user input>**, modificare l'input dell'utente.
- 8. Se si desidera aggiungere costanti, attenersi alla seguente procedura
	- a. Fare clic sulla scheda **costanti**, quindi aggiungere le costanti richieste per il flusso di lavoro utilizzando il pulsante **Aggiungi**.

È possibile definire le costanti quando si utilizza un valore comune per la definizione dei parametri per più comandi. Ad esempio, vedere LA costante AGGREGATE\_OVERCOMMITMENT\_THRESHOLD utilizzata nel flusso di lavoro "creazione, mappatura e protezione di LUN con SnapVault".

- b. Inserire il nome, la descrizione e il valore di ciascuna costante.
- 9. Fare clic sulla scheda **Return Parameters** (parametri di ritorno), quindi aggiungere i parametri richiesti per il flusso di lavoro utilizzando il pulsante **Add** (Aggiungi).

È possibile utilizzare i parametri di ritorno quando la pianificazione e l'esecuzione del flusso di lavoro devono restituire alcuni valori calcolati o selezionati durante la pianificazione. È possibile visualizzare i valori calcolati o selezionati nella scheda Return Parameters (parametri di ritorno) della finestra di monitoraggio nell'anteprima del flusso di lavoro o al termine dell'esecuzione del flusso di lavoro.

Aggregato: È possibile specificare aggregato come parametro di ritorno per vedere quale aggregato è stato selezionato utilizzando la logica di selezione delle risorse.

Se è stato incluso un flusso di lavoro secondario nel flusso di lavoro e i nomi dei parametri restituiti dal flusso di lavoro secondario contengono uno spazio, simbolo del dollaro (in dollari), o una funzione, è

necessario specificare il nome del parametro restituito tra parentesi quadre nel flusso di lavoro principale per visualizzare il valore del parametro restituito dal flusso di lavoro secondario nel flusso di lavoro principale.

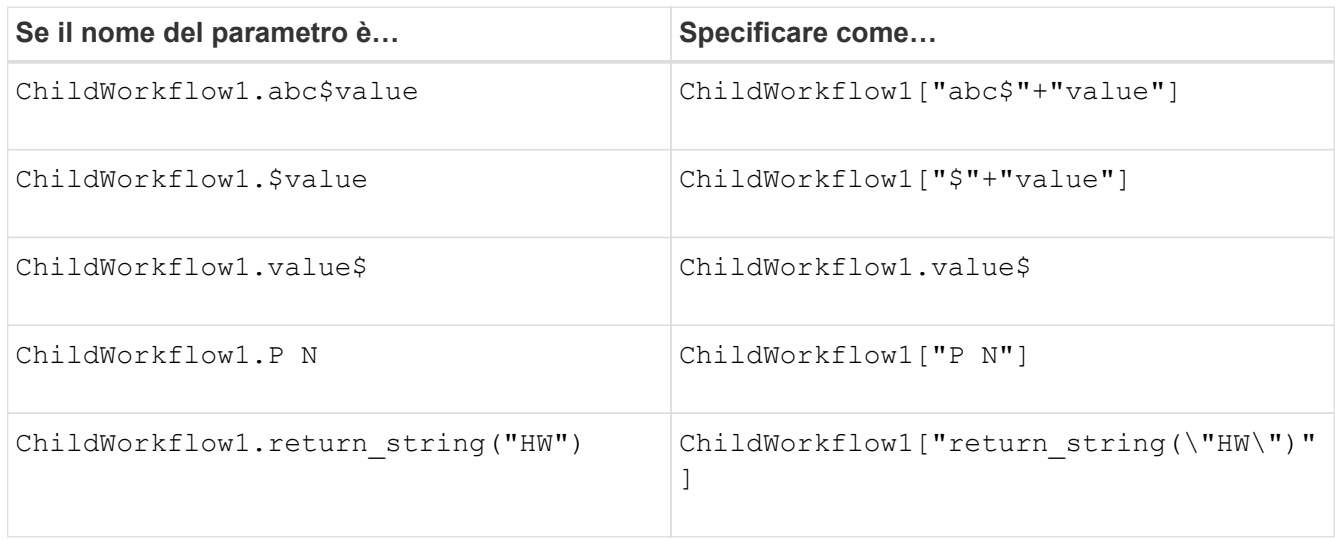

- 10. **Opzionale:** fare clic sulla scheda **contenuto della guida** per aggiungere il file di contenuto della guida creato per il flusso di lavoro.
- 11. Fare clic su **Preview** (Anteprima) e assicurarsi che la pianificazione del flusso di lavoro sia stata completata correttamente.
- 12. Fare clic su **OK** per chiudere la finestra di anteprima.
- 13. Fare clic su **Save** (Salva).

# <span id="page-6-0"></span>**Al termine**

Testare il flusso di lavoro nell'ambiente di test, quindi contrassegnare il flusso di lavoro come pronto per la produzione in *WorkflowName* > *Details*.

## <span id="page-6-1"></span>**Creare contenuti della guida per il workflow**

Gli amministratori e gli architetti di OnCommand Workflow Automation (WFA) che progettano i flussi di lavoro possono creare contenuti di aiuto per i flussi di lavoro e includerli nel flusso di lavoro.

### **Di cosa hai bisogno**

È necessario conoscere come creare pagine Web utilizzando HTML.

### **A proposito di questa attività**

La guida deve fornire informazioni sul flusso di lavoro e sugli input dell'utente per il flusso di lavoro all'operatore dello storage che esegue il flusso di lavoro.

### **Fasi**

- 1. Creare una cartella con il seguente nome: Workflow-help.
- 2. Creare il contenuto della guida utilizzando un editor HTML o un editor di testo e salvarlo come index.htm nel workflow-help cartella.

Non includere i file JavaScript nel contenuto della guida. Di seguito sono riportate le estensioni di file supportate:

- .jpg
- .jpeg
- gif
- .png
- xml
- .thmx
- .htm
- html
- .css

È inoltre possibile includere il Thumbs.db File, creato da Windows.

- 3. Verificare che il index.htm il file e gli altri file associati al contenuto della guida, ad esempio le immagini, sono disponibili in workflow-help cartella.
- 4. Creare un . zip della cartella e assicurarsi che le dimensioni di . zip Il file non supera i 2 MB.

Create an NFS volume-help.zip

5. Modificare il flusso di lavoro per il quale è stato creato il contenuto della guida, quindi fare clic su **Setup** > **Help Content** > **Browse** per caricare .zip file.

#### **Informazioni sul copyright**

Copyright © 2024 NetApp, Inc. Tutti i diritti riservati. Stampato negli Stati Uniti d'America. Nessuna porzione di questo documento soggetta a copyright può essere riprodotta in qualsiasi formato o mezzo (grafico, elettronico o meccanico, inclusi fotocopie, registrazione, nastri o storage in un sistema elettronico) senza previo consenso scritto da parte del detentore del copyright.

Il software derivato dal materiale sottoposto a copyright di NetApp è soggetto alla seguente licenza e dichiarazione di non responsabilità:

IL PRESENTE SOFTWARE VIENE FORNITO DA NETAPP "COSÌ COM'È" E SENZA QUALSIVOGLIA TIPO DI GARANZIA IMPLICITA O ESPRESSA FRA CUI, A TITOLO ESEMPLIFICATIVO E NON ESAUSTIVO, GARANZIE IMPLICITE DI COMMERCIABILITÀ E IDONEITÀ PER UNO SCOPO SPECIFICO, CHE VENGONO DECLINATE DAL PRESENTE DOCUMENTO. NETAPP NON VERRÀ CONSIDERATA RESPONSABILE IN ALCUN CASO PER QUALSIVOGLIA DANNO DIRETTO, INDIRETTO, ACCIDENTALE, SPECIALE, ESEMPLARE E CONSEQUENZIALE (COMPRESI, A TITOLO ESEMPLIFICATIVO E NON ESAUSTIVO, PROCUREMENT O SOSTITUZIONE DI MERCI O SERVIZI, IMPOSSIBILITÀ DI UTILIZZO O PERDITA DI DATI O PROFITTI OPPURE INTERRUZIONE DELL'ATTIVITÀ AZIENDALE) CAUSATO IN QUALSIVOGLIA MODO O IN RELAZIONE A QUALUNQUE TEORIA DI RESPONSABILITÀ, SIA ESSA CONTRATTUALE, RIGOROSA O DOVUTA A INSOLVENZA (COMPRESA LA NEGLIGENZA O ALTRO) INSORTA IN QUALSIASI MODO ATTRAVERSO L'UTILIZZO DEL PRESENTE SOFTWARE ANCHE IN PRESENZA DI UN PREAVVISO CIRCA L'EVENTUALITÀ DI QUESTO TIPO DI DANNI.

NetApp si riserva il diritto di modificare in qualsiasi momento qualunque prodotto descritto nel presente documento senza fornire alcun preavviso. NetApp non si assume alcuna responsabilità circa l'utilizzo dei prodotti o materiali descritti nel presente documento, con l'eccezione di quanto concordato espressamente e per iscritto da NetApp. L'utilizzo o l'acquisto del presente prodotto non comporta il rilascio di una licenza nell'ambito di un qualche diritto di brevetto, marchio commerciale o altro diritto di proprietà intellettuale di NetApp.

Il prodotto descritto in questa guida può essere protetto da uno o più brevetti degli Stati Uniti, esteri o in attesa di approvazione.

LEGENDA PER I DIRITTI SOTTOPOSTI A LIMITAZIONE: l'utilizzo, la duplicazione o la divulgazione da parte degli enti governativi sono soggetti alle limitazioni indicate nel sottoparagrafo (b)(3) della clausola Rights in Technical Data and Computer Software del DFARS 252.227-7013 (FEB 2014) e FAR 52.227-19 (DIC 2007).

I dati contenuti nel presente documento riguardano un articolo commerciale (secondo la definizione data in FAR 2.101) e sono di proprietà di NetApp, Inc. Tutti i dati tecnici e il software NetApp forniti secondo i termini del presente Contratto sono articoli aventi natura commerciale, sviluppati con finanziamenti esclusivamente privati. Il governo statunitense ha una licenza irrevocabile limitata, non esclusiva, non trasferibile, non cedibile, mondiale, per l'utilizzo dei Dati esclusivamente in connessione con e a supporto di un contratto governativo statunitense in base al quale i Dati sono distribuiti. Con la sola esclusione di quanto indicato nel presente documento, i Dati non possono essere utilizzati, divulgati, riprodotti, modificati, visualizzati o mostrati senza la previa approvazione scritta di NetApp, Inc. I diritti di licenza del governo degli Stati Uniti per il Dipartimento della Difesa sono limitati ai diritti identificati nella clausola DFARS 252.227-7015(b) (FEB 2014).

#### **Informazioni sul marchio commerciale**

NETAPP, il logo NETAPP e i marchi elencati alla pagina<http://www.netapp.com/TM> sono marchi di NetApp, Inc. Gli altri nomi di aziende e prodotti potrebbero essere marchi dei rispettivi proprietari.